# **6.1 졸업 > 공인어학능력시험 점수 제출**

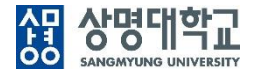

## **▶ 공인어학능력시험 점수 제출**

### **1. 경로 : 학생기본 > 졸업 > 공인어학능력시험 점수 제출**

### **2. 화면 설명**

### **가. 메인화면**

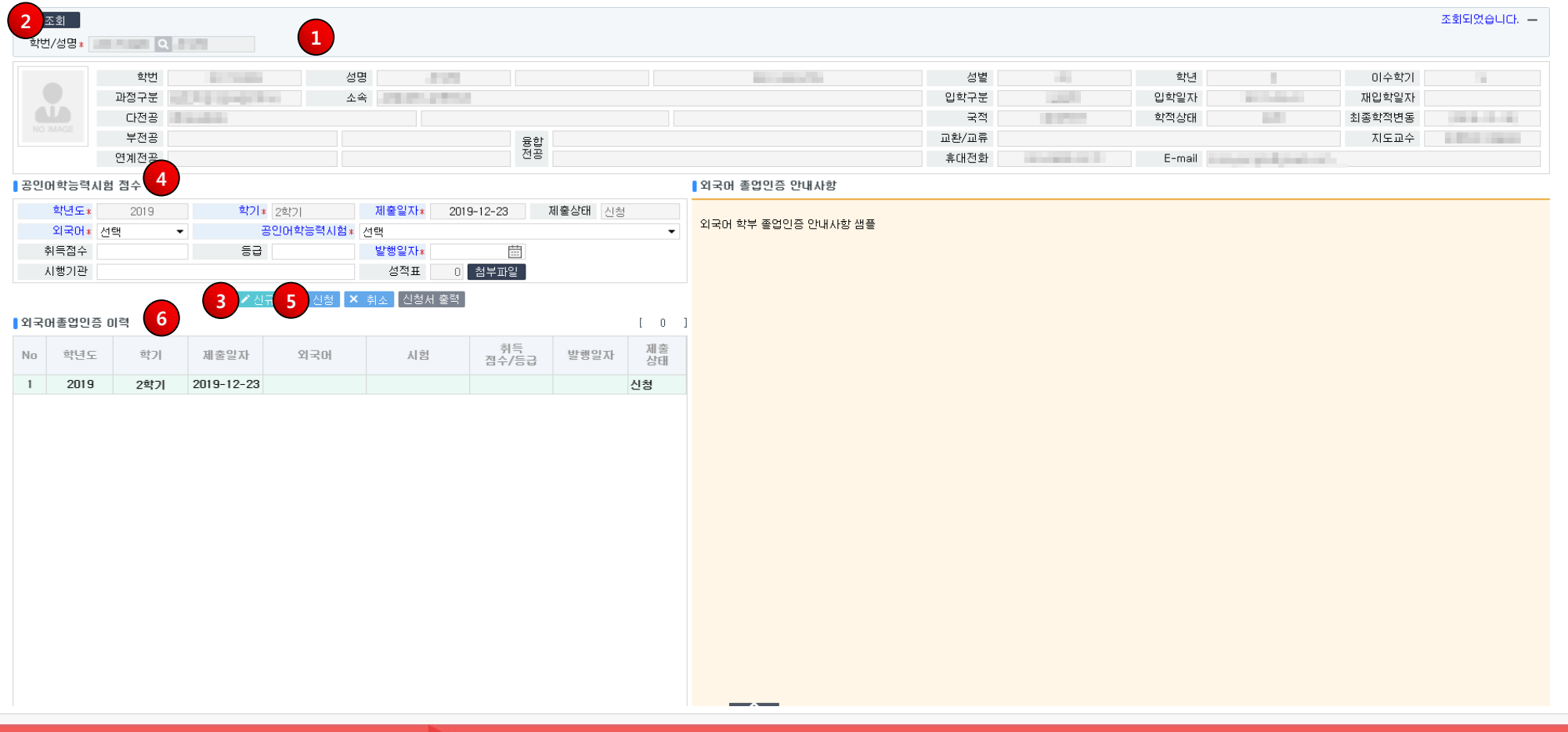

## **6.1 졸업 > 공인어학능력시험 점수 제출**

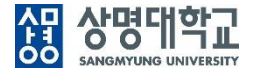

### **나. 개요**

• 졸업을 위한 외국어인증을 받기 위해 공인어학능력시험 성적을 제출한다.

### **다. 주요 항목**

**•** 취득점수, 등급 : 공인어학능력시험에 따라 취득점수 또는 등급을 입력한다.

### **라. 화면 설명**

- ① 학생의 학번과 이름이 설정되고 ②자동 조회된다.
- ③ 신규신청 버튼을 클릭하여 공인어학능력시험 점수 제출 입력 준비를 한다.
- ④ 외국어, 공인어학능력시험, 취득점수, 등급 발행일자, 시행기관을 입력하고, 성적표 사본을 첨부한다.
- ⑤ 신청 버튼을 클릭하면 신청 완료된다.
- ⑥ 외국어졸업인증 이력과 제출상태를 확인한다.
	- 이력을 클릭하면 신청 내용이 조회된다. 제출상태가 '신청'이면 [취소]버튼을 클릭하여 신청 취소할 수 있다. 신청 내용을 수정하려면 취소 후 다시 신청 한다.

### **마. 유의 사항**

• 외국어인증에서 요구하는 공인어학능력시험별 성적 이상 취득해야 외국어인증에 합격된다.